# **AMIS**

Willem Mestrom

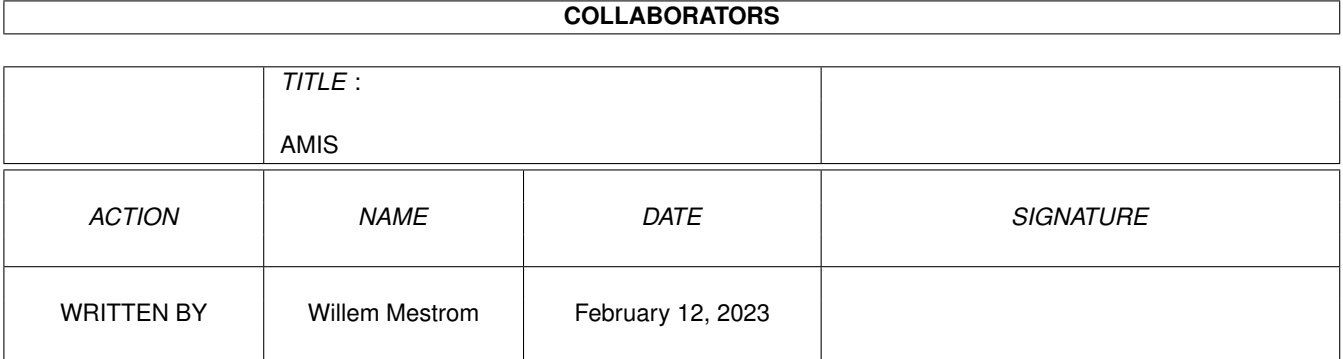

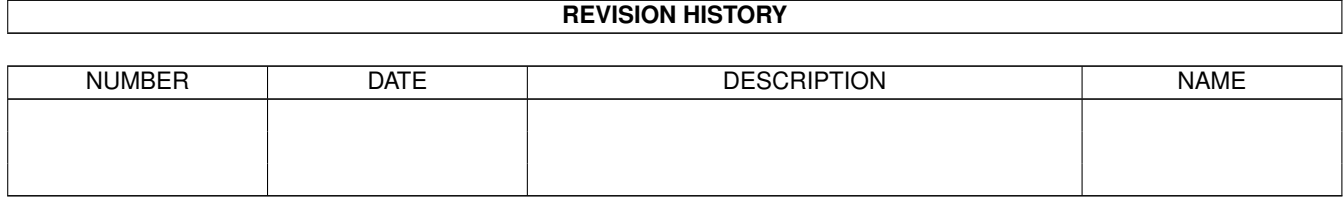

# **Contents**

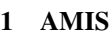

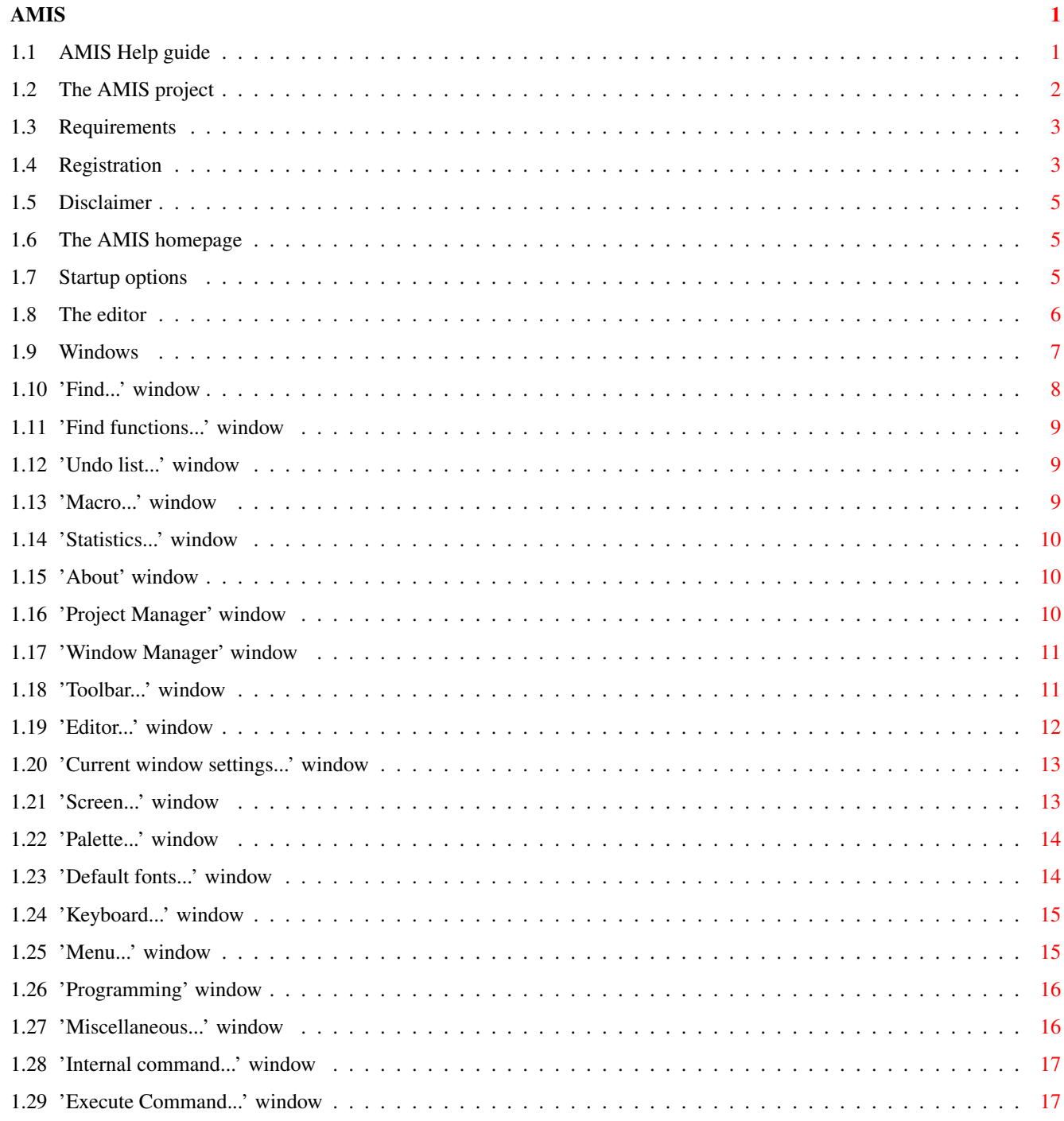

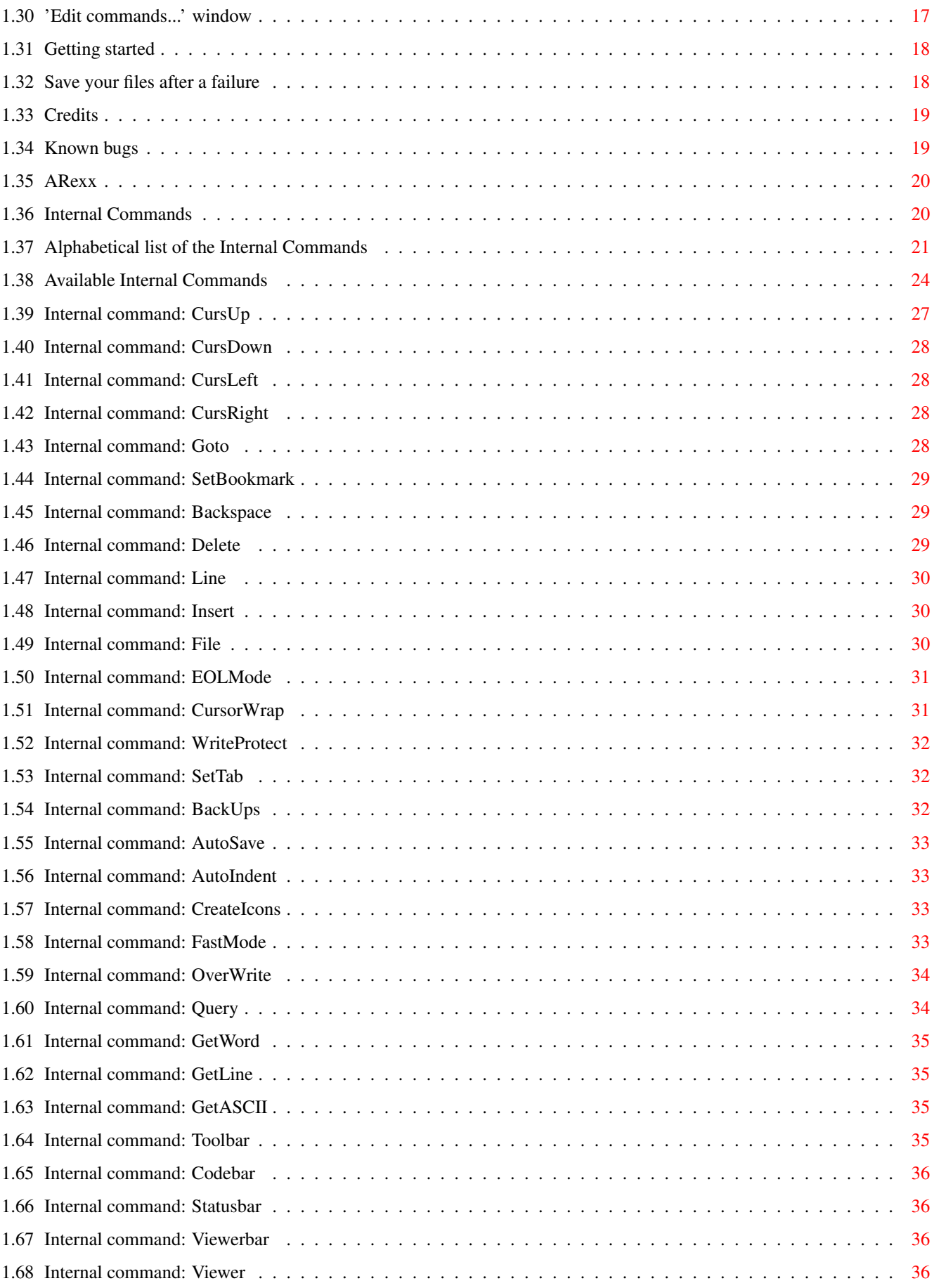

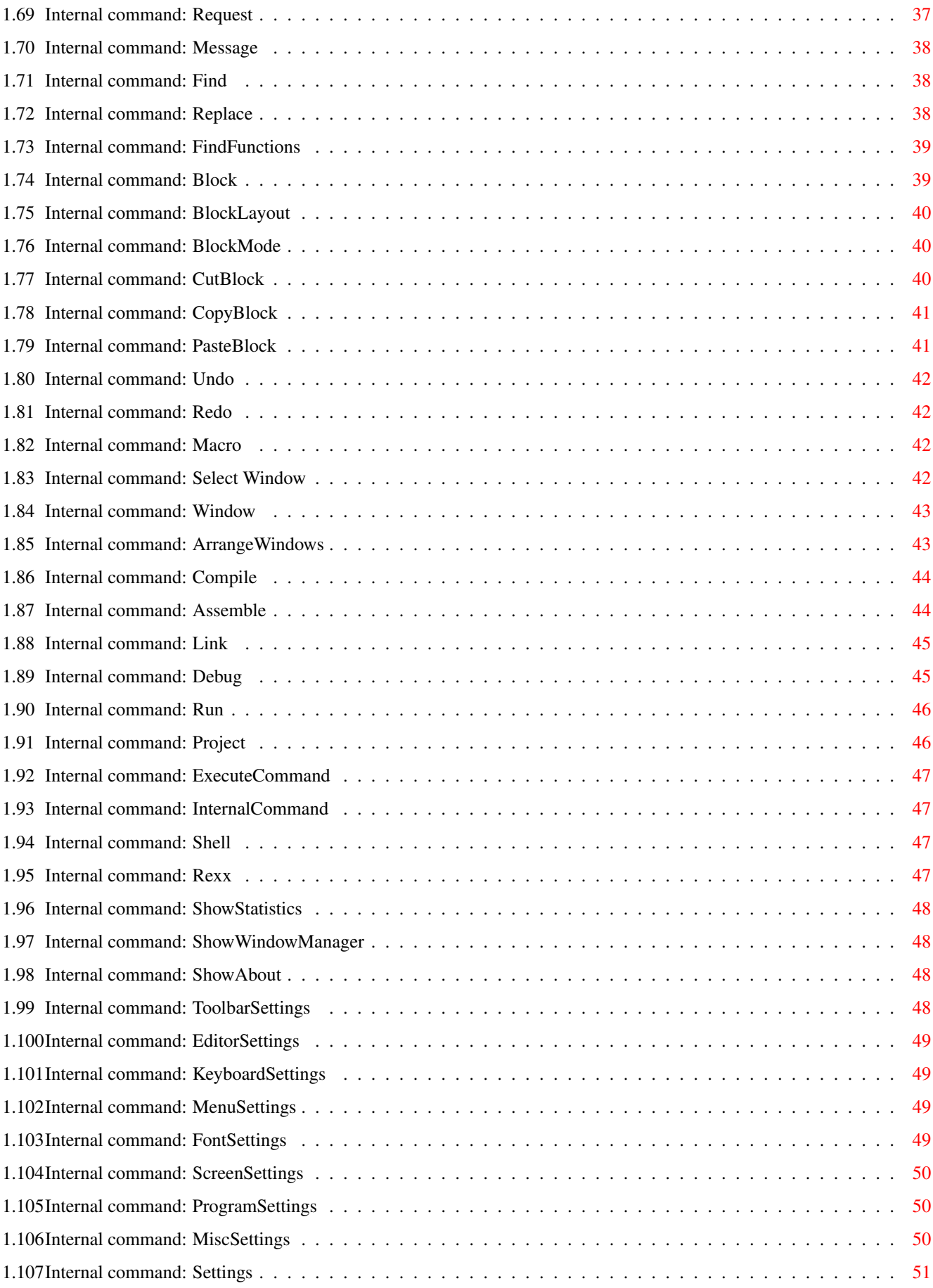

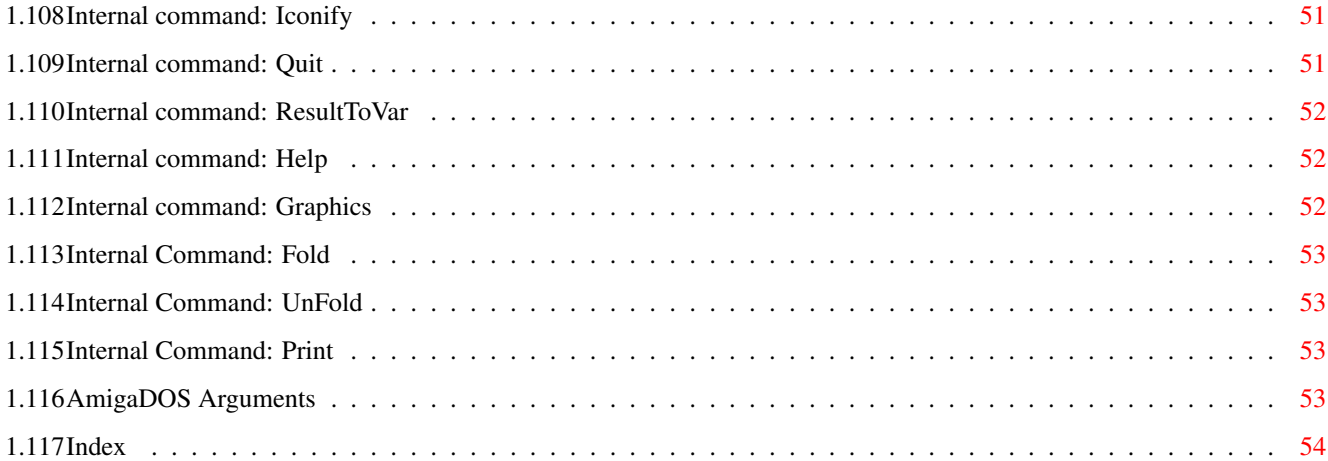

# <span id="page-6-0"></span>**Chapter 1**

**AMIS**

# <span id="page-6-1"></span>**1.1 AMIS Help guide**

```
AMIS V1.02
   Copyright © 1993-1996 Willem Mestrom
The AMIS~project ~~
         Purpose and philosophy.
Requirements \sim \simThe minimum required system.
Registration
         How to obtain the full version.
Disclaimer
         Just in case.
Homepage & maillist
         Stay up-to-date.
Startup options
         CLI and Workbench startup options.
The editor
        What is the editor capable of.
Windows \simHow to use the windows.
Internal~Commands ~
         All about the internal commands.
ARexx
         The ARexx facilities of AMIS.
```
Save your files Important after a software failure.

Credits~~~~~ ~~~~~

The people who made it possible.

Bugs~~~~~~~~~ ~~~~~

Where's the anti-spray.

Index

Where to find...

Manual by: Willem Mestrom & Vincent Groenewold (supernov)

## <span id="page-7-0"></span>**1.2 The AMIS project**

Philosophy:

Some men see things as they are, and say 'why ?'. I dream things that never were, and say 'why not ?'.

After years of using my Commodore 64 and my Amiga to learn all about the assembler language, I dreamt of a programme which had it all. Now, after a development period of 3 years, you have the first steps of this dream in your hands. AMIS (AMiga Integrated System) is an editor capable of editing multiple file formats with the power of an unique, easy to use graphical user interface using normal intuition functions.

A list of the most important features supported by AMIS:

- o 6 different editors for normal, ANSI, AmigaGuide, HTML, Pagestream and C-source text. Most of them are WYSIWYG.
- o Every editor has its own 'viewerbar' with special functions for that particular editor.
- o A 'Project Manager' which allows you to make a list of text files which in some way 'belong together'. Very useful for the different source files of a program for example.
- o A 'Toolbar' (changeable to your wishes) very much like the one we know from Wordworth ®.
- o A very powerful set of internal commands (over 70!) which are at the same time the ARexx commands.
- o All keys are user definable.
- o User settings for programming functions like Compile, Assemble, Link, etc.
- o Settings windows for the Toolbar, Editor, Current window, Keyboard, Menu, Screen, Palette, Font, Programming and Miscellaneous settings.
- o Macro support. You can record, play, load, save and edit macro's. Shortcuts and macro names are also supported.
- o All the usual editor functions like Find (& Replace), block commands (with clipboard support), statistics, etc.

#### <span id="page-8-0"></span>**1.3 Requirements**

The minimum required system to run AMIS:

- o An Amiga with 68020 micro-processor.
- o Workbench/Kickstart 3.x.

This system is fast enough for a smooth way of editing your text in most editors. However, if you think it should be faster, just turn on 'fast mode' by pressing the key combination Ctrl-f or to select it in the settings requester 'Editor'.

### <span id="page-8-1"></span>**1.4 Registration**

To improve the quality of AMIS, a better development system is required. Because I'm still a student and don't have a fixed income, I can't buy this system without your help. If you like AMIS and want it to get better in future releases, then please support it by donating a small fee. In return you will get a personal registered keyfile send to you on disk. Please allow a delivery period of 1 month.

Because of account transfer and Post&Package costs, the price of AMIS differs for some parts of the world. Please look in the price table below for your region:

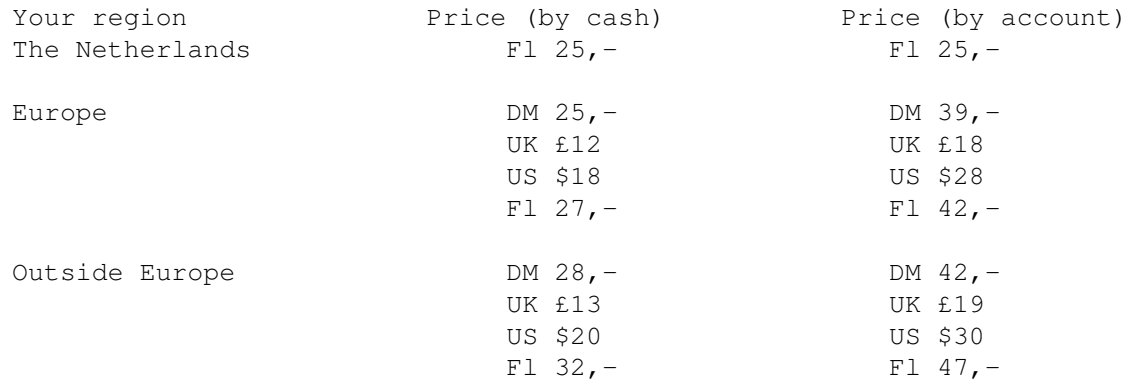

> If you want to pay AMIS by cash, fill in the following orderform and send it together with the money to the following address:

\_\_\_\_\_\_\_\_\_\_\_\_\_\_\_\_\_\_\_\_\_\_\_\_\_\_\_\_\_\_\_\_\_\_\_\_\_\_\_\_\_\_\_\_\_\_\_\_\_\_\_\_\_\_\_\_

Willem Mestrom Anjerveld 27 4613 DC Bergen Op Zoom The Netherlands

I want to become a registered user of AMIS. Here is the information you need to know about me:

Name: \_\_\_\_\_\_\_\_\_\_\_\_\_\_\_\_\_\_\_\_\_\_\_\_\_\_\_\_\_\_\_\_\_\_\_\_\_\_\_\_\_\_\_\_\_\_\_\_\_\_\_\_\_\_\_\_

Address:

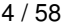

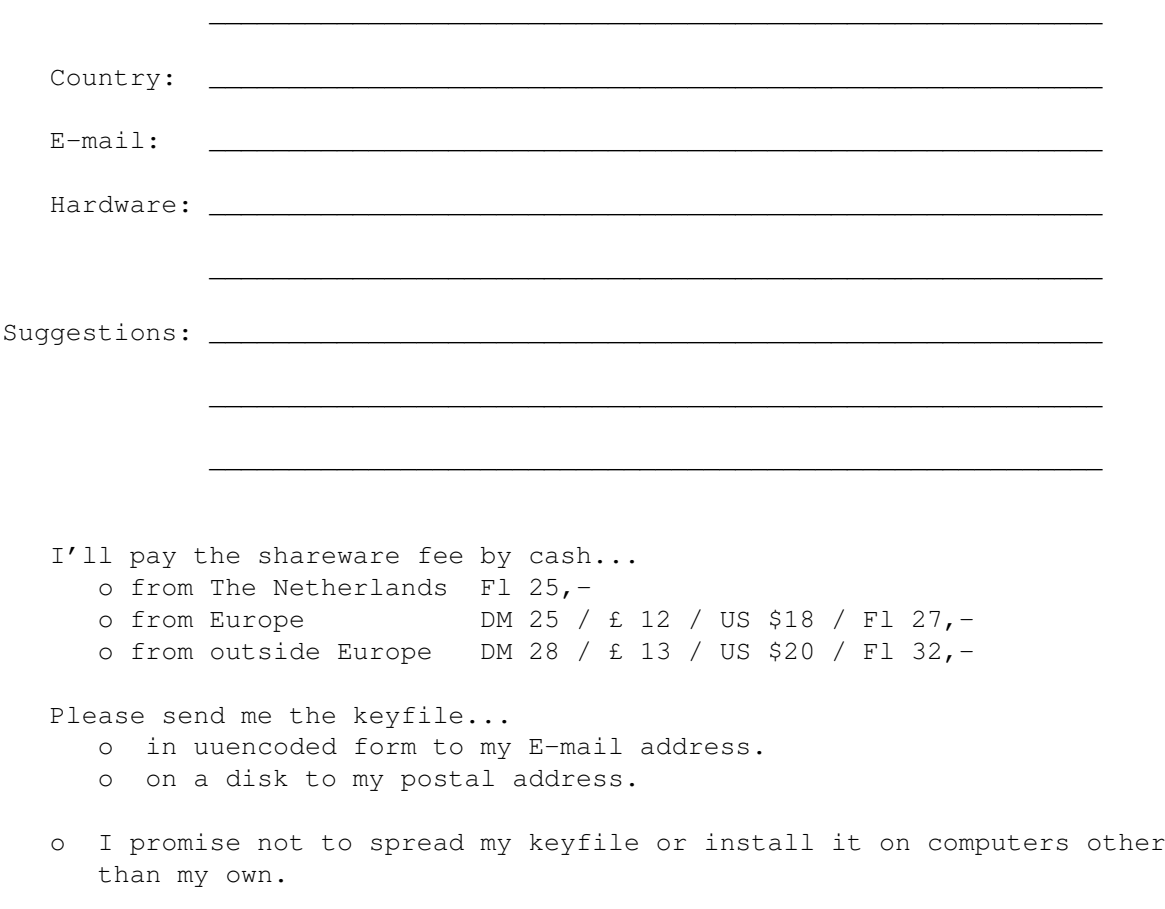

(Date) (Signature)

> If you want to pay by account from within the Netherlands:

Maak Fl 25,- over op giro rekening 4302419 van de POSTBANK. Vermeld bij de overschrijving je naam en adres waar je de keyfile wilt ontvangen. Je hoeft dan geen 'orderform' in te vullen. Eventueel kan je de keyfile ook via het Amiga Magazine BBS verkrijgen. Stuur me dan even een E-mailtje en vermeldt dat bij de overschrijving.

\_\_\_\_\_\_\_\_\_\_\_\_\_\_\_\_\_\_\_\_\_ \_\_\_\_\_\_\_\_\_\_\_\_\_\_\_\_\_\_\_\_\_\_\_\_\_\_\_\_\_\_\_\_\_\_\_\_\_\_\_\_\_\_\_

> If you want to pay by account from outside the Netherlands:

Transfer the fee to the following account...

Account Nr: 4302419 Willem Mestrom Anjerveld 27 4613 DC Bergen op Zoom the Netherlands Swift code: ING B NL 2-A

Don't forget to mention your full name and address !

#### <span id="page-10-0"></span>**1.5 Disclaimer**

This software is provided as-is, without warranty of any kind, either expressed or implied. In no event will the author be liable for direct, indirect, incidental or consequential damages or data loss resulting from the use or application of this software. The entire risk as to the results and performance of this software is assumed by the user! As for the registration procedure, the author can not be held responsible for any loss of money during the transfer.

If you experience any problems during the use of AMIS or the registration procedure, please write a letter containing the exact problem to the author's postal address or to supernov@zeelandnet.nl.

#### <span id="page-10-1"></span>**1.6 The AMIS homepage**

AMIS is in constant development. If you want to stay up-to-date about the current releases and those in development, than please have a look at the official AMIS homepage http://people.zeelandnet.nl/supernov/amis.htm.

It's also possible to ask the author and beta-testers questions about problems or anything else related to AMIS, via the new mailing list. To subscribe, send your request to majordomo@thule.icenet.no. For help, send HELP in the bodytext.

#### <span id="page-10-2"></span>**1.7 Startup options**

AMIS can be started from the Workbench or from the Shell. If you start AMIS from the workbench you can open files with the normal shift-click procedure. The tooltypes will be read when started from the Workbench, but also when started from the Shell. The tooltypes are:

SETTINGS The preference file you want to be loaded. PROJECT The project you want to load on startup. TAB The default tab size (Default: 8). PORTNAME The name of the ARexx port (Default: "AMIS.x") PROJECTMANAGER Show the 'Project Manager' after bootup (Default: OFF). STARTICONIFIED Start AMIS in iconified mode (no screen or files will be opened, default: OFF).

From the Shell you can also give some startup options. AMIS uses the normal DOS template function for the argument parsing, so you can give the arguments in the same way as for normal DOS commands.

The template: FILE,PROJECT/K,PORTNAME/K,PROJECTMANAGER/S,ICONIFIED/S, STARTNEW/S, SETTINGS/K, TAB/N

All options are the same as the tooltypes, where FILE is the file you want to open on startup. STARTNEW will make sure AMIS will always start a new copy, no matter wether there is already an AMIS running or not. This is very useful for programs who call the editor and expect them to return when you

are ready. If STARTNEW is not given and there is already a copy of AMIS running, the new AMIS will return almost immediately and cause these programs to fail. The STARTNEW option is also useful if you want to start it from within an ARexx script without a requester being displayed if there is already an AMIS running.

#### <span id="page-11-0"></span>**1.8 The editor**

The basic editor is quite simple. There is a cursor and a scroll  $\leftrightarrow$ bar on the

right side. You can simply type your text and save it using the menu. But there are a lot of extra's available. If you look in the 'Window' menu you will find the item 'Bars'. Here you can switch the following bars on and off: the toolbar, the viewerbar, the statusbar and the codebar.

The toolbar is a bar in top of the editor window with some buttons in it. Each button represents a function, like 'Save', 'Load' or 'Close'. Using this bar you have some functions available with one mouse-click. This bar is user definable, it can be changed using the 'Toolbar...' item in the 'Settings' menu.

The viewerbar is a bar under the toolbar. Here you can find some functions that are specifically for the active editor. In normal viewing mode no bar will be visible. In ANSI mode there are buttons for the text color and style. In AmigaGuide mode you find the most complex viewerbar with functions to create and modify buttons, text color and text styles.

The statusbar is a bar under the viewerbar. In this bar some information is displayed like the line and column of the cursor position. It looks like this:

(example) C: 001 L: 00001 P: 000000 V: Normal LOCK FAST OVER DWRAP VERT

C: The colomn the cursor is in.

L: The line the cursor is on.

P: The character number of the character under the cursor.

V: The viewer this text is displayed with.

LOCK: Displayed when the window is 'locked' from user input.

FAST: Displayed when the text is displayed in fast mode (No fancy graphics). WRAP: In this mode AMIS automatically breaks a line when you reach the window border (or the colomn set in the editor settings).

DWRAP: In this mode AMIS automatically breaks lines when they are too long,

the break position is automatically changed when you change the line. HORZ: Blocks are now in the normal mode.

VERT: Blocks are now in the 'vertical' mode (just try and you'll see the difference).

The codebar is a bar at the bottom of the window. In this bar you can see the same line as the one were the cursor is on, but not in the same style. For example commands in an AmigaGuide text will not be visible in the editor window, but will be visible in the codebar. On the right side of this bar there is number showing the ASCII code of the character the cursor is on. In the codebar you can also see the cursor (in a different color). If you click in the codebar the color of this cursor will change indicating that it is

active. Now you can move the cursor to characters the cursor would normally 'jump over'. For example commands in an AmigaGuide document.

An other 'feature' of the editor is the pulldown menu. This menu provides a lot of editing functions like 'Find', 'Cut', 'Copy', etc. This menu is also user definable, it can be changed using the item 'Menu...' in the 'Settings' menu (if not changed by the user  $;-)$  ).

There are also a lot of information and configuration windows available, for a complete list please see Windows

#### <span id="page-12-0"></span>**1.9 Windows**

.

Editing:

Find... Find functions... Undo list... Macro... Information: Statistics... About Managers: Project Manager Window Manager Settings: Toolbar... Editor... Current window... Keyboard... Menu... Screen... Palette... Default fonts... Programming... Other:

Internal command... Execute command... Edit commands...

## <span id="page-13-0"></span>**1.10 'Find...' window**

The 'Find...' window can be used for find and replace functions.

The gadgets:

Gadget Function Find The string you want to find. Change To The string you want to replace the find-string with. Case sensitive Upper case is not the same as lower case  $('a' := 'A')$ . Whole words Only look for the find-string as a whole word. Use patterns When this options is selected AMIS will use the AmigaDOS pattern matching functions to find the pattern you entered in the find gadget. (See below for more information about AmigaDOS patterns). Find Next Find the next occurrence of the find-string in the text. Find Prev Find the previous occurrence of the find-string in the text. Repl Next Replace the string and find the next. Repl Prev Replace the string and find the previous. Replace All Replace all occurrences of the find-string in the text by the replace string. Cancel Close this window. AmigaDOS patterns: ? Matches a single character. # Matches the following expression 0 or more times. (ab|cd) Matches any one of the items seperated by '|'. ~ Negates the following expression. It matches all strings that do not match the expression (aka ~(foo) matches all strings that are not exactly "foo"). [abc] Character class: matches any of the characters in the class. [~bc] Character class: matches any of the characters not in the class. a-z Character range (only within character classes). % Matches 0 characters always (useful in "(foo|bar|%)"). \* Synonym for "#?", not available by default in 2.0. Available as an option that can be turned on. "Expression" in the above table means either a single character (ex: "#?"), or an alternation (ex: "#(ab|cd|ef)"), or a character class (ex:  $"$ #[a-zA-Z]"). Sometimes you might have to use some tricks to find the things you want, for example:

- searching for '(' becomes: [(]

```
- searching for ')' becomes: [)]
- searching for '[' becomes: [[]
- searching for ']' becomes: \sim (\sim ([\ \rangle - \ \rangle) \ \vert \ \rangle \ \vert \ \rangle)---> all that is not not '\',']' or '^' and
                not '\' or '^'.
                (ASCII: '\sqrt{}=92 '['=93 and '\gamma'=94).
- searching for ' \sim' becomes: \sim (\sim (a \sim) |a)---> all that is not not 'a' or '~' and not
                'a'.
Ofcource you can also switch of the use of patterns, then you can simple
```
## <span id="page-14-0"></span>**1.11 'Find functions...' window**

search for ']' using ']'.  $:-)$ )

The 'Find functions...' window can be used for some special find functions. Built in there is a find function for AmigaGuide nodes. If you select this one and then click on the 'Ok' button you will get a list of all AmigaGuide nodes in the document you are editing. Other find functions can be added with the 'Add' button. The find functions are GoldED compatible.

The gadgets:

Gadget Function Ok Activate this find function. Add Add a find function. Remove Remove the selected find function. Cancel Close this window.

#### <span id="page-14-1"></span>**1.12 'Undo list...' window**

The 'Undo list...' window shows the list of undo's that are still in the memory.

The gadgets:

Gadget Function Undo Perform the LAST command in the undo list (normal Undo).

## <span id="page-14-2"></span>**1.13 'Macro...' window**

The 'Macro...' window can be used the create and edit macro's.

The gadgets:

Gadget Function Add Create a new macro (Name: 'New Macro'). Remove Remove the selected macro. Move up Move the selected macro one place up in the list. Move down Move the selected macro one place down in the list. Play Macro Play the selected macro. Record Start or continue recording the selected macro. Stop recording Stop recording the macro. Edit Edit the selected macro, you will get an Edit commands... window to do this. Short cut Assign a short-cut to the selected macro, you will get the  $\pmb{r}$ Keyboard... ' window to do this (all you have to do is press the key / key-combination you want the macro to be assigned to. No short cut Remove the short-cut for the selected macro. Load Load a macro from disk. Save Save a macro to disk.

## <span id="page-15-0"></span>**1.14 'Statistics...' window**

The 'Statistics...' window gives you information about the text  $\leftrightarrow$ you are

editing.

```
Gadget Function
Tab size Change the tab size for this text (the global tab size is
  defined in the '
              Editor...
              ' window).
Ok Close this window.
Next Some information about the next text file in memory.
Cancel Close this window and reset the tab size to the size it was
  before this window was opened.
```
# <span id="page-15-1"></span>**1.15 'About' window**

The 'About' window shows information about the version and the makers of the AMIS you are using.

Gadget Function Continue Close this window. More Show an other about window.

#### <span id="page-15-2"></span>**1.16 'Project Manager' window**

The 'Project Manager' window can be used to create a list of files that in some way 'belong' together, for example the different source files of a program or all files about .... (whatever you want). What makes this window extra convenient is that the full path name is also saved in this list. So

all you have to do is click on the file you want to open and click on the 'Open' button (a double click will have the same effect). This window also has a pull-down window. Please be aware that the items in the 'Project' menu are meant for the list of files. The items in the 'File' menu are meant for the selected file. And the items in the 'Editor' menu have nothing to do with the list of files, but can be used to start or open a new file that is not in the list of files. Gadget Function Projects (This is the left listview) Here you can select a project. Load Load a previously saved project. (With filerequester). Save Save the selected project. (With filerequester). New Create a new project. (With filerequester). Source Files Here you see the list of files in the selected project, the type of the file and the status are also displayed. Add Add a file to the list of files. Delete Remove the selected file from the list. Move up Move the selected file one place up in the list. Move down Move the selected file one place down in the list. Open Open the selected file. Close Close the selected file. Hide Hide the selected file (the editor window will be closed, but the file will remain in memory). Reveal Reveal the selected file (Reveal = 'unhide').

#### <span id="page-16-0"></span>**1.17 'Window Manager' window**

The 'Window Manager' window shows a list of all files that are loaded in the memory. The status of each file is also display, this can be either 'Opened' or 'Hidden'.

Gadget Function Windows The list of files currently in memory. Close Close the selected file (and window). Hide Hide the selected file (the editor window will be closed, but the file will remain in memory). Reveal Reveal the selected file (Reveal = 'unhide').

#### <span id="page-16-1"></span>**1.18 'Toolbar...' window**

The 'Toolbar...' window can be used to change the toolbar of the  $\leftrightarrow$ editor windows (for more information about this toolbar see Editor ). Gadget Function Icons A list of all available buttons. Toolbar The list of buttons in the toolbar.

>> Copy the selected icon to the toolbar list.

<< Remove the selected button from the toolbar list. Move up Move the selected button one place up in the toolbar list. Move down Move the selected button one place down in the toolbar list. Ok Close this window. Save Save the new toolbar settings in a separate file. If you want this settings to be saved as the default use the 'Save settings' item from the 'Settings' menu. Load Load the toolbar settings from a preference file, this can either be a file previously saved with the 'Save' button, or a complete settings file (only toolbar settings will be loaded).

#### <span id="page-17-0"></span>**1.19 'Editor...' window**

The 'Editor...' window can be used to change the editor settings  $\leftrightarrow$ that apply to all editor windows.

Gadget Function Tab size The default tab size for a new editor window. (See also

Statistics

).

- Buffer size The size of the text buffer for a new editor window (every time the buffer is full a new (bigger) one has to be allocated which may slow down editing). 4096 is a nice setting.
- End of line What should the cursor do at the end of the line when you press the right arrow key ? 'Stop' will stop the cursor. 'Wrap' will move the cursor to the next line. 'Ignore' will move the cursor further to the right (although there is no more text there).
- AutoSave 'On' will automatically save your file after some time (counting from the first change you made). 'Off' will prevent this, 'Ask' will display a requester instead of saving it directly.
- AutoSave Time The the between the first change and the moment of the AutoSave.
- ANSI Colors 'ANSI Like' will show an ANSI file in the MagicWB colors in such a way that it best matches the original ANSI colors. 'DOS' will display an ANSI file in the colors as AmigaDOS would do. 'True ANSI' is the same as 'ANSI Like', only if you use a screen of 16 colors or more AMIS will display the file in the original ANSI colors.
- Max undo level The maximal number of undo's in memory (more undo's will take more memory and slow down the system, a little).
- Flashing curs. Flash the cursor instead of a cursor that is always visible. Auto-Indent This will move the cursor to the position under the first character (that is not a space or tab) on the previous line

when you press enter.

- Cursor Up/Down Wrap This will move the cursor back to the end of the line if the cursor is behind the end of the line when you move the cursor up or down.
- Create icons Save icons with your files (if the file doesn't have an own

icon the icon 'def\_text.info' from the drawer 'ENV:AMIS' will be used). Fast mode Every thing will be displayed in black and gray, this will speed up the graphical routines like scrolling and redrawing. Automatic linefeed This will automatically jump the cursor and the word you are typing to the next line when the end of the line is reached. Bold=Shine Display bold text in ANSI files in a brighter color instead of in bold. Toolbar Indicates wether or not the toolbar should be ON or OFF when you open a new editor window. Viewerbar Indicates wether or not the viewerbar should be ON or OFF when you open a new editor window. Statusbar Indicates wether or not the statusbar should be ON or OFF when you open a new editor window. Codebar Indicates wether or not the codebar should be ON or OFF when you open a new editor window. Ok Close this window. Save Save the new editor settings in a separate file. If you want this settings to be saved as the default use the 'Save settings' item from the 'Settings' menu. Load Load the editor settings from a preference file, this can either be a file previously saved with the 'Save' button, or a complete settings file (only editor settings will be loaded).

## <span id="page-18-0"></span>**1.20 'Current window settings...' window**

The 'Current window settings...' window can be used to change some settings for only the selected editor window.

Gadget Function Current window Display's the name of the window of which the settings can now be changed. Font With this gadget you can change the font to be used for displaying your text. Tab size Change the tab size. Ok Close this window. Next Select the next editor window. Prev Select the previous editor window.

# <span id="page-18-1"></span>**1.21 'Screen...' window**

The 'Screen...' window can be used to change the screen AMIS should use.

Gadget Function Screen mode... Change the screen mode of the screen AMIS should open. On pubscreen The name of the public screen AMIS should open upon (No name indicates the default public screen, usualy this is the Workbench).

Own screen AMIS should open an own screen. Clone Workb Use the screen mode, palette, etc. from the workbench screen. Ok Close this window. Save Save the new screen settings in a separate file. If you want this settings to be saved as the default use the 'Save settings' item from the 'Settings' menu. Load Load the screen settings from a preference file, this can either be a file previously saved with the 'Save' button, or a complete settings file (only screen settings will be loaded). NOTE: Save & Load are not active in version 0.99, they will be in future

#### <span id="page-19-0"></span>**1.22 'Palette...' window**

releases.

The 'Palette...' window can be used to change the colors used by  $\leftrightarrow$ AMIS.

Gadget Function Base colors The colors used by AMIS for the GUI etc. ANSI colors The standard ANSI colors. ANSI Shine col The colors used by AMIS for bold text in ANSI files when Bold=Shine is selected in the Editor... settings window. Upper slider Changes the red value of the selected color. Mid slider Changes the green value of the selected color. Lower slider Changes the blue value of the selected color. Ok Close this window. Save Save the new palette settings in a separate file. If you want this settings to be saved as the default use the 'Save settings' item from the 'Settings' menu. Load Load the palette settings from a preference file, this can either be a file previously saved with the 'Save' button, or a complete settings file (only palette settings will be loaded).

#### <span id="page-19-1"></span>**1.23 'Default fonts...' window**

The 'Default fonts...' window can be used to tell AMIS which font is to be used for the different viewers.

Gadget Function Normal Change the default font for the normal viewer. ANSI Change the default font for the ANSI viewer. AmigaGuide Change the default font for the AmigaGuide viewer. Ok Close this window.

#### <span id="page-20-0"></span>**1.24 'Keyboard...' window**

The 'Keyboard...' window can be used to change the functions  $\leftrightarrow$ assigned to a key. Gadget Function Keys The lists of keys that have a special function. Change Change the selected key to an other key or key-combination, the functions assigned to it will stay the same. Add Add a key or key-combination you want to give a special function. Remove Remove the selected key from the list. Edit Edit the commands assigned to the selected key, to do this you will get an ' Edit commands... ' window. Sort Sort the key list. Default Keys - Not implemented in version 0.99 - Ok Close this window. Save Save the new keyboard settings in a separate file. If you want this settings to be saved as the default use the 'Save settings' item from the 'Settings' menu. Load Load the keyboard settings from a preference file, this can either be a file previously saved with the 'Save' button, or a complete settings file (only keyboard settings will be loaded).

#### <span id="page-20-1"></span>**1.25 'Menu...' window**

The 'Menu...' window can be used to change to pull-down menu of the editor windows.

Gadget Function Menus A list of the menus in the pull-down menu. Items A list of the menu items in the selected menu. Sub items A list of the sub items in the selected menu item. Add (3x) Add a menu / menu item / sub item to the list. Remove  $(3x)$  Remove the selected menu / menu item / sub item from the list. Move up (3x) Move the selected menu / menu item / sub item one place up in the list. Move down (3x) Move the selected menu / menu item / sub item one place down in the list. Edit Edit the commands assigned to the selected menu item / sub item. A-Key Assign an Amiga-... short-cut to the selected menu item / sub item. Barlabel Change the selected menu item / sub item to a barlabel. Subs Indicate that the selected menu item has some sub items. Ok Close this window. Save Save the new menu settings in a separate file. If you want this settings to be saved as the default use the

'Save settings' item from the 'Settings' menu. Load Load the menu settings from a preference file, this can either be a file previously saved with the 'Save' button, or a complete settings file (only menu settings will be loaded).

#### <span id="page-21-0"></span>**1.26 'Programming' window**

The 'Programming...' window can be used to change the settings for the compile, assemble, link and debug functions.

Gadget Function Compiler draw. The directory AMIS should go to before executing the compile command. Compiler comm. The command AMIS should execute when a compile command was given. Assembler draw.The directory AMIS should go to before executing the assemble command. Assembler comm.The command AMIS should execute when a assemble command was given. Linker draw. The directory AMIS should go to before executing the link command. Linker comm. The command AMIS should execute when a link command was given. C-Debug. draw. The directory AMIS should go to before executing the C-debug command. C-Debug. comm. The command AMIS should execute when a debug command was given (on a file with a name indicating that it is a C source code). A-Debug. draw. The directory AMIS should go to before executing the ASM-debug command. A-Debug. comm. The command AMIS should execute when a debug command was given (on a file with a name indicating that it is a ASM source code). Use text draw. Indicate that AMIS should go to the directory where the (5x) source was saved before executing the command displayed left from this gadget. Use own proc. Indicate that AMIS should detach this program (otherwise (5x) AMIS will wait until it returned). Ok Close this window. Save Save the new programming settings in a separate file. If you want this settings to be saved as the default use the 'Save settings' item from the 'Settings' menu. Load Load the programming settings from a preference file, this can either be a file previously saved with the 'Save' button, or a complete settings file (only programming settings will be loaded).

#### <span id="page-21-1"></span>**1.27 'Miscellaneous...' window**

The 'Miscellaneous...' window can be used to change the settings for the startup script.

Gadget Function Startup script The filename of the script to be execute when AMIS is booting up. (This must be an ARexx script). Ok Close this window. Save Save the new miscellaneous settings in a separate file. If you want this settings to be saved as the default use the 'Save settings' item from the 'Settings' menu. Load Load the miscellaneous settings from a preference file, this can either be a file previously saved with the 'Save' button, or a complete settings file (only miscellaneous settings will be loaded).

#### <span id="page-22-0"></span>**1.28 'Internal command...' window**

The 'Internal command...' window can be used to give AMIS an  $\leftrightarrow$ internal command (for a full list see Internal Commands ). Gadget Function Command string The command you want AMIS to execute. ? (the upper) Shows a list of all available internal commands. Syntax Shows the arguments you can give to the selected command. ? (the lower) Shows the help text in this file about the selected command. Result The result that the command returned (after you pressed  $'$ Ok'). Ok Execute the command.

Cancel Close this window.

### <span id="page-22-1"></span>**1.29 'Execute Command...' window**

The 'Execute Command...' window can be used to run an AmigaDOS command from within AMIS.

Gadget Function Command string The command you want to execute. [Filereq] Select a command from a filerequester. Ok Execute the selected command (it will be detached so you can continue working with AMIS while the command is being executed). Cancel Close this window.

#### <span id="page-22-2"></span>**1.30 'Edit commands...' window**

The 'Edit commands...' window can be used to change a list of  $\leftrightarrow$ command from a key-definition, a macro or a menu definition. (For more information about

the commands you can use see Internal Commands ). Gadget Function Editing The key, macro or menu the list of commands is assigned to. Command list The list of commands. [String gadget]The selected command. ? (The upper) Shows a list of all available internal commands. [Text gadget] Shows the arguments you can give to the selected command. ? (The lower) Shows the help text in this file about the selected command. Add Add a command to the command list. Remove Remove the selected command from the command list. Move up Move the selected command one place up in the command list. Move down Move the selected command one place down in the command list. Optimize Optimize the command list (this is very useful to speed up macro's, just try it and you will see). Ok Close this window.

#### <span id="page-23-0"></span>**1.31 Getting started**

If you start AMIS as you find it after using the 'Install' script, AMIS will open with an empty editor window. Here you can type your text and edit it using the menus. For ANSI files or AmigaGuide databases you can switch to the appropriate viewer using the 'Viewer' options in the 'Window' menu.

You can get this help file using the 'Help' option in the 'Misc' menu or pressing 'Amiga-H'. You can customize AMIS using the options in the 'Settings' menu. Most special functions are easily available by menu and/or toolbar. The best way to find out what is possible is just try all the different menu options and buttons.

If you want the editor to do something and you can't figure out how you can do this you can send me an E-mail. I'll try to explain how you can do this, or if it is not possible with the current version of AMIS I'll try to built it into the next version. (This might get you a free registration and update!)

Good luck!

#### <span id="page-23-1"></span>**1.32 Save your files after a failure**

Although AMIS has been tested quite a lot, there might still be some bugs in it. If you are editing a file and after a while, for some reason, AMIS isn't responding any more, you can still save your file!!

This can be done with a very special feature of AMIS. When you start AMIS, it will look for an other AMIS that might already be running. If there is an other AMIS it will be signalled to show a requester asking the user wether or not he wants to start a new copy of AMIS. If the other AMIS is not

responding to this signal, the new copy will start up. Then it will ask the user if he wants to add the files that were opened in the other AMIS to the file list of the new AMIS. If so, the files will be available via the 'Window Manager' (this might not work when to much data was damaged, in that case your files are lost!). Now you can excess the files by just 'revealing' them.

So all you have to do is start AMIS once again and you will get your files back! (if possible).

## <span id="page-24-0"></span>**1.33 Credits**

This program is designed and written by:

Willem Mestrom Anjerveld 27 4613 DC Bergen Op Zoom The Netherlands E-mail: wmestrom@cs.ruu.nl

Advice and beta testing are coming from:

Vincent Groenewold (supernov) Louis Armstrongerf 13 4614 XV Bergen Op Zoom The Netherlands E-mail: supernov@zeelandnet.nl Homepage: http://people.zeelandnet.nl/supernov/

> Robert Nienkemper The Netherlands

Jos van Oijen The Netherlands

Mirko Lukas Germany

Help for the listview programming came from:

Leon Makkink The Netherlands

If you have any hints, ideas, suggestions or something else to say, please don't hesitate to write to Willem Mestrom. And maybe next release your name will be in this list too.

# <span id="page-24-1"></span>**1.34 Known bugs**

Known bugs (hard errors & crashes):

- None.

Known bugs (small errors):

- The undo functions are not working very well yet, I'm still working on them.
- There is some memory loss every time you run and quit AMIS.

For more information have a look at the homepage of my beta-tester Vincent Groenewold (supernov): http://people.zeelandnet.nl/supernov/

## <span id="page-25-0"></span>**1.35 ARexx**

AMIS has a very complete ARexx port (if you want to know the name  $\leftrightarrow$ of this port, you can open the about window. Usually it will be AMISPORT.x, where x is '1' for the first AMIS that is running, '2' for the second, etc.). Almost all editing functions can be excessed through this port. The commands you can give are the same as the Internal Commands of AMIS. Since these are that commands that are used for menu, macro and key definitions you can understand these are quite powerful. One way to add new functions to AMIS is by creating an ARexx script and assign it to a key or menu with the Keyboard

or Menu settings using the Rexx command.

Before you start with creating ARexx scripts it would be wise to take a good look at the commands that are available, this might save you a lot of work trying to create a function that is already supported!

#### <span id="page-25-1"></span>**1.36 Internal Commands**

AMIS has got quite a few Internal Commands available, which can  $\leftrightarrow$ be used for macro's, special key functions, menu functions and from the Internal Command window. The Internal Commands are at the same time the ARexx commands (See ARexx ). Groups of commands:

> Cursor~control~~~~~ Every thing the control cursor movement...

```
Editing~~~~~~~~~~~~
                  Commands to edit your text...
                Folding
                  Fold and unfold your text...
                Blocks~~~~~~~~~~~~~
                  Copy, cut, paste, etc...
                Search~~~~~~~~~~~~~
                  Search (& replace) commands...
                Programming ~~~~
                  Everything for Compiling, Assembling, etc...
                File~&~projects~~~~
                  Loading, saving, etc...
                Messages~~~~~~~~~~
                  Say something to the user...
                Info windows~~~~~~~
                  About, statistics, etc...
                Editor windows
                  Moving windows around...
                Commands~~~~~~~~~~~
                  DOS, Rexx, etc...
                Editor options ~
                  FastMode, OverWrite, Tab size, etc...
                Settings
                  Loading, saving & editing settings...
                0ther~~~~~~~~~~~~~
                  Everything else...
Complete lists:
                Full~alphabetical~list~~~~~~~~
```
Full~list~arranged~by~subject~

# <span id="page-26-0"></span>**1.37 Alphabetical list of the Internal Commands**

All Internal Commands in alphabetical order:

ArrangeWindows

Assemble

AutoIndent

AutoSave

Backspace

BackUps

Block

BlockLayout

BlockMode

Codebar

Compile

CopyBlock

CreateIcons

CursDown

CursLeft

CursorWrap

CursRight

CursUp

CutBlock

Debug

Delete

EditorSettings

EOLMode

ExecuteCommand

FastMode

File

Find

FindFuncions

Fold

FontSettings

GetASCII

GetLine

GetWord

Goto

Graphics

Help

Iconify

Insert

InternalCommand

KeyboardSettings

Line

Link

Macro Make

Message

MenuSettings

MiscSettings

OverWrite

PasteBlock

Print

Project

ProgramSettings

Query

Quit

ResultToVar

Redo

Replace

Request

Rexx

Run

ScreenSettings

SelectWindow

SetBookmark

SetTab

Settings

Shell

ShowAbout

ShowStatistics

ShowWindowManager

Statusbar

Toolbar

ToolbarSettings

Undo

UnFold

Viewer

Viewerbar

Window

WriteProtect

# <span id="page-29-0"></span>**1.38 Available Internal Commands**

All Internal Commands arranged by subject.

Cursor control:

CursUp CursDown CursLeft CursRight Goto

SetBookmark Editing : Backspace Delete Insert Line Macro Folding :

Fold

UnFold Blocks :

Block

CutBlock

CopyBlock

PasteBlock

BlockLayout

BlockMode Search :

Find

Replace

FindFunctions Programming :

Compile

Assemble

Link

Run

Debug File & projects:

File

Print

Project Messages: Request

Message Info Windows:

ShowStatistics

ShowWindowManager

ShowAbout Editor windows:

ArrangeWindows

SelectWindow

Window Commands:

ExecuteCommand

InternalCommand

Shell

Rexx Editor options:

EOLMode

CursorWrap

WriteProtect

SetTab

BackUps

AutoSave

AutoIndent

CreateIcons

FastMode

OverWrite

Toolbar

Viewerbar

Statusbar

Codebar

Viewer

Settings:

ToolbarSettings

EditorSettings

KeyboardSettings

MenuSettings

ScreenSettings

FontSettings

ProgramSettings

MiscSettings

Settings Other:

Graphics

Query

GetASCII

GetWord

GetLine

ResultToVar

Help

Undo

Redo

Iconify

Quit

# <span id="page-32-0"></span>**1.39 Internal command: CursUp**

CursUp

Function: Move the cursor upward. Syntax: LINES/N,PAGE/S,TOP/S Result: 0 - Done (if possible). 10 - No editor window open / selected.

Options: LINES: Move the cursor LINES lines up. PAGE: Move the cursor 1 page up.

TOP: Move the cursor to the top.

#### <span id="page-33-0"></span>**1.40 Internal command: CursDown**

CursDown

Function: Move the cursor downward. Syntax: LINES/N, PAGE/S, BOTTOM/S Result: 0 - Done (if possible). 10 - No editor window open / selected.

Options: LINES: Move the cursor LINES lines down. PAGE: Move the cursor 1 page down. BOTTOM: Move the cursor to the bottom.

#### <span id="page-33-1"></span>**1.41 Internal command: CursLeft**

CursLeft

```
Function: Move the cursor to the left.
Syntax: CHARS/N, WORD/S, SOL/S
Result: 0 - Done (if possible).
    10 - No editor window open / selected.
```
Options: CHARS: Move the cursor CHARS characters to the left. WORD: Move the cursor 1 word to the left. SOL: Move the cursor to the Start Of the Line.

#### <span id="page-33-2"></span>**1.42 Internal command: CursRight**

CursRight

Function: Move the cursor to the right. Syntax: CHARS/N, WORD/S, EOL/S Result: 0 - Done (if possible). 10 - No editor window open / selected.

Options: CHARS: Move the cursor CHARS characters to the right. WORD: Move the cursor 1 word to the right. EOL: Move the cursor to the End Of the Line.

# <span id="page-33-3"></span>**1.43 Internal command: Goto**

Goto

Function: Move the cursor to specific places in the document. Syntax: LINE/N, COLUMN/N, POS/N, LASTCHANGE/S, BOOKMARK/N, INTOP/S Result: 0 - Window selected. 10 - There are no windows at all. Options: LINE: Move the cursor to line LINE. COLUMN: Move the cursor to column COLUMN. POS: Move the cursor POS characters from the start. LASTCHANGE: - not implemented in version 0.99 - BOOKMARK: Move the cursor to bookmark BOOKMARK. INTOP: Make sure the line the cursor will be on is in top of the editor window.

#### <span id="page-34-0"></span>**1.44 Internal command: SetBookmark**

SetBookmark

Function: Set a bookmark. Syntax: BOOKMARK/N Result: 0 - Done. 10 - No editor window open / selected. Options: BOOKMARK: Which bookmark is to be set (1-10). See also: Goto

#### <span id="page-34-1"></span>**1.45 Internal command: Backspace**

```
Backspace
```
Function: Remove text on the left side of the cursor. Syntax: CHARS/N, WORD/S, SOL/S Result: 0 - Done (if possible). 10 - No editor window open / selected. Options: CHARS: Remove CHARS characters.

WORD: Remove 1 word. SOL: Remove everything left of the cursor.

## <span id="page-34-2"></span>**1.46 Internal command: Delete**

Delete

Function: Remove text on the right side of the cursor. Syntax: CHARS/N,WORD/S,EOL/S Result: 0 - Done (if possible). 10 - No editor window open / selected. Options: CHARS: Remove CHARS characters. WORD: Remove 1.

EOL: Remove everything right of the cursor.

### <span id="page-35-0"></span>**1.47 Internal command: Line**

Line

Function: Edit a document on a level of lines. Syntax: INSERT/S, REMOVE/S, SPLIT/S, JOIN/S, SWAP/S, DOUBLE/S Result: 0 - Ok. 10 - No editor window open / selected.

Options: INSERT: Insert a line before the line the cursor is on. REMOVE: Remove the line the cursor is on. SPLIT: Same as a return. JOIN: Join the next line with the current line. SWAP: Swap the current line with the previous one. DOUBLE: Insert a line after the current one and copy the current line to it.

#### <span id="page-35-1"></span>**1.48 Internal command: Insert**

#### Insert

```
Function: Insert a string, file or character at the cursor position.
Syntax: TEXT/K, FILE/K, ASCI/N, NOMOVE/S
Result: 0 - Ok.
    10 - No editor window open / selected.
Options: TEXT: Insert a string (example: Insert TEXT="Hello", this
      will insert the string 'Hello'). (For some more
      information about how to enter a string please see:
                AmigaDOS arguments
                ).
    FILE: Insert a file.
    ASCI: Insert a character with this ASCI number.
    NOMOVE: If this option is selected the cursor won't move,
      otherwise the cursor will move as if the text was
      typed on the keyboard.
```
# <span id="page-35-2"></span>**1.49 Internal command: File**

File

Function: Open, load or save a file, change it's name, open a new one and some other useful things. Syntax: NAME/K,NEW/S,OPEN/S,LOAD/S,SAVE/S,CLOSE/S,CLEAR/S,REVERT/S, ADDTOPROJECT/S,ASK/S Result: 0 - Done.

10 - Failed or No editor window opened / selected. Options: NAME: The name of the file you want to OPEN, LOAD or create with NEW. The name that should be given to the current file. The name of the file that should be saved (This will change the name of file you are editing). NEW: Open a new editor window. OPEN: Open a new editor window and load the file [NAME] in  $i +$ LOAD: Load the file [NAME] in the current editor window. SAVE: Save the text in the current editor window in the file [NAME].

CLOSE: Close the current editor window.

CLEAR: Clear the text in the current editor window.

REVERT: Revert the text in the current editor window to the last saved version. ADDTOPROJECT: Add the file in the current editor window to

the current window.

ASK: Don't use the file [NAME] but ask for a file using a filerequester.

## <span id="page-36-0"></span>**1.50 Internal command: EOLMode**

EOLMode

Function: Define what the cursor should do when it is on the end of the line and a 'CursRight' command is given (or when the right arrow is pressed on the keyboard). Syntax: WRAP/S, STOP/S, IGNORE/S Result: 0 - Ok Options: WRAP: The cursor will move to the start of the next line, if you give a 'CursLeft' command at the start of a line the cursor will move to the end of the previous line. STOP: The cursor will never jump to the next or previous line when a 'CursRight' or 'CursLeft' command is given.

IGNORE: The cursor will move on more step to the right, 'CursLeft' will do the same as in WRAP mode.

## <span id="page-36-1"></span>**1.51 Internal command: CursorWrap**

#### CursorWrap

Function: Define what the cursor should do when a 'CursUp' or 'CursDown' command is given which would move the cursor to a place after the end of the previous or next line. Syntax: ON/S,OFF/S Result: 0 - Ok

Options: ON: The cursor will now move to the last character of the next or previous line. OFF: The cursor will only move up and down regardless of where that would be.

See also:

EOLMode

# <span id="page-37-0"></span>**1.52 Internal command: WriteProtect**

WriteProtect

Function: This function allows you to lock a document and prevent it from being edited (useful for include files for example). Syntax: ON/S, OFF/S, TOGGLE/S Result: 0 - Ok. 10 - No editor window open / selected. Options: ON: Lock the current document. OFF: Unlock the current document. TOGGLE: Switch between locked and unlocked mode.

# <span id="page-37-1"></span>**1.53 Internal command: SetTab**

SetTab

Function: Change the tab size used in the current editor window. Syntax: TAB/N/A Result: 0 - Ok. 10 - No editor window opened / selected.

Options: TAB: The size of the tabs.

# <span id="page-37-2"></span>**1.54 Internal command: BackUps**

BackUps

```
Function: Switch the making of backups on or off.
Syntax: ON/S,OFF/S
Result: 0 - Ok.
Options: ON: Backups will be made.
   OFF: No backups will be made.
```
### <span id="page-38-0"></span>**1.55 Internal command: AutoSave**

AutoSave

```
Function: Switch AutoSave mode on or of, when switched on your file
    will automatically be saved once in a while. You can also let
    AMIS ask you wether or not you want to save your file.
Syntax: TIME/N,ON/S,OFF/S,ASK/S
Result: 0 - Ok.
Options: TIME: Set the time that has to elapse before AMIS will
     save your file.
    ON: Switch AutoSave mode on.
    OFF: Switch AutoSave mode off.
    ASK: Let AMIS ask you wether or not you want to save your
      file.
```
#### <span id="page-38-1"></span>**1.56 Internal command: AutoIndent**

AutoIndent

```
Function: Switch AutoIndent mode on or off. When switched on and you
   insert a new line (with return) AMIS will set the cursor
   under the first text on the previous line.
Syntax: ON/S,OFF/S
Result: 0 - 0k.
Options: ON: Switch AutoIndent on.
   OFF: Switch AutoIndent off.
```
## <span id="page-38-2"></span>**1.57 Internal command: CreateIcons**

CreateIcons

```
Function: Switch the creating of icons on or off. When switch on AMIS
    will save an icon and tooltypes with your file. If your file
    already has an icon, this icon will be used. Otherwise the
    icon "def_text" in the "ENV:AMIS" directory will be used.
Syntax: ON/S,OFF/S
Result: 0 - Ok.
Options: ON: Switch CreateIcons on.
   OFF: Switch CreateIcons off.
```
# <span id="page-38-3"></span>**1.58 Internal command: FastMode**

FastMode

Function: Switch FastMode on or off. When switched on everything will

be displayed in one color, doing this scrolling will be much faster on 'slower' machines. When switched on 'FAST' will be displayed in the statusbar. Syntax: ON/S,OFF/S Result: 0 - Ok. Options: ON: Switch FastMode on. OFF: Switch FastMode off. TOGGLE: Toggle between FastMode on and FastMode off.

#### <span id="page-39-0"></span>**1.59 Internal command: OverWrite**

OverWrite

Function: Switch OverWrite on or off. When switched on AMIS will replace the character the cursor is on when you press a key. Otherwise an character will be inserted before the character were the cursor is on.

When switched on 'OVER' will be displayed in the statusbar.

Syntax: ON/S,OFF/S,TOGGLE/S Result:  $0 - 0k$ .

Options: ON: Switch OverWrite on. OFF: Switch OverWrite off. TOGGLE: Toggle between OverWrite on and OverWrite off.

#### <span id="page-39-1"></span>**1.60 Internal command: Query**

Query

```
Function: Get information about the current situation.
Syntax: LINE/S,LINES/S,CHAR/S,LINELENGTH/S,POS/S,CHARS/S,NAME/S,
   PATH/S
Result: 0 - Ok.
    10 - No editor window opened / selected.
Options: LINE: Return the line number.
    LINES: Return the number of lines.
    CHAR: Return the character number of the cursor relative
      to the start of the line (0 = \text{first of the line}).LINELENGTH: Return the length of the line.
    POS: Return the character number of the cursor relative
      to the start of the text (0 = \text{first of the text}).CHARS: Return the number of characters.
    NAME: Return the file name of the text.
   PATH: Return the path were this file can be found.
```
# <span id="page-40-0"></span>**1.61 Internal command: GetWord**

```
GetWord
```

```
Function: Return the word the cursor is on in the second result
   variable (ARexx only).
Syntax:
Result: 0 - Ok.
    10 - No editor window opened / selected.
Options: -
```
# <span id="page-40-1"></span>**1.62 Internal command: GetLine**

GetLine

```
Function: Return the line the cursor is on in the second result
   variable (ARexx only).
Syntax: -
Result: 0 - Ok.
   10 - No editor window opened / selected.
Options: -
```
# <span id="page-40-2"></span>**1.63 Internal command: GetASCII**

```
GetASCII
Function: Return the ASCII code of the character the cursor is on in
   the second result variable (ARexx only).
Syntax: -
Result: 0 - Ok.
   10 - No editor window opened / selected.
Options: -
```
# <span id="page-40-3"></span>**1.64 Internal command: Toolbar**

Toolbar

```
Function: Switch the toolbar of the selected editor window on or off.
Syntax: ON/S,OFF/S,TOGGLE/S
Result: 0 - Ok.
    10 - No editor window opened / selected.
Options: ON: Switch the toolbar on.
   OFF: Switch the toolbar off.
   TOGGLE: Toggle between toolbar on and off.
```
# <span id="page-41-0"></span>**1.65 Internal command: Codebar**

#### Codebar

```
Function: Switch the codebar of the selected editor window on or off.
Syntax: ON/S,OFF/S,TOGGLE/S
Result: 0 - Ok.
   10 - No editor window opened / selected.
Options: ON: Switch the codebar on.
   OFF: Switch the codebar off.
   TOGGLE: Toggle between codebar on and off.
```
#### <span id="page-41-1"></span>**1.66 Internal command: Statusbar**

Statusbar

Function: Switch the statusbar of the selected editor window on or off. Syntax: ON/S, OFF/S, TOGGLE/S Result: 0 - Ok. 10 - No editor window opened / selected. Options: ON: Switch the statusbar on.

OFF: Switch the statusbar off. TOGGLE: Toggle between statusbar on and off.

# <span id="page-41-2"></span>**1.67 Internal command: Viewerbar**

Viewerbar

Function: Switch the viewerbar of the selected editor window on or off. Syntax: ON/S, OFF/S, TOGGLE/S Result: 0 - Ok. 10 - No editor window opened / selected. Options: ON: Switch the viewerbar on. OFF: Switch the viewerbar off. TOGGLE: Toggle between viewerbar on and off.

# <span id="page-41-3"></span>**1.68 Internal command: Viewer**

Viewer

Function: Change the viewer for the selected editor window. Syntax: NORMAL/S,ANSI/S,AMIGAGUIDE/S Result: 0 - Ok. 10 - No editor window opened / selected.

Options: NORMAL: Switch to normal viewing mode. ANSI: Switch to ANSI viewing mode. AMIGAGUIDE: Switch to AmigaGuide viewing mode.

#### <span id="page-42-0"></span>**1.69 Internal command: Request**

#### Request

Function: Display a requester with info and or a question for the user. The number of the button the user selected will be passed in the second result variable. If a value is requested, this value will be passed along with this text (separated by an '|' character, for example: Result2='243|1'  $\rightarrow$  number: 243, button: 1). Syntax: BODY, BUTTON/K, LONG/S, VALUE/N, NOCENTRE/S, VAR/K, CANCEL/N, RESULTNUMBER/S,LOCALE/N,TITLE/K Result: 0 - Ok. 10 - Failed (for any reason). Options: BODY: Here you can give the text you want to be displayed in the requester. You can separate lines by an '|' character. BUTTON: Here you can give the text you want in your buttons. Different buttons can be separated by an ' |' character. An '' character will make the letter behind this character a short-cut for this button. If the button name starts with an ' $\P'$  character, this button will be displayed in bold text and can be selected with the return key. LONG: Indicates that you request a number from the user. This will be done by adding a integer gadget to the requester. VALUE: Here you can give the starting value of the integer gadget. NOCENTRE: By default all text in the requester is centred. If you select this option all text will be left-aligned. VAR: Replaces a %s in the BODY text. CANCEL: If you select this option, the macro or key defenition you use this in will be canceled if the user selects the button with the number you pass in this option. RESULTNUMBER: If you are expecting a value to be passed (you select the LONG option) you can use this option to get only this value and not the button number. LOCALE: A locale string number, which will be used instead of the text givin in BODY when available. TITLE: The title of the requester.

See also:

Message

## <span id="page-43-0"></span>**1.70 Internal command: Message**

#### Message

```
Function: Display a message for the user in the title bar of the
   editor window.
Syntax: TEXT/A,TIME/N
Result: 0 - Ok.
    10 - No editor window opened / selected.
```
Options: TEXT: The text to be displayed in the title bar. TIME: The time the message should stay in the bar, after this time the message will disappear again. (With a value of nul the message will stay until it is overwritten by an other message).

See also:

Request

#### <span id="page-43-1"></span>**1.71 Internal command: Find**

Find

```
Function: Find a string in the text.
Syntax: STRING/K,NEXT/S,PREV/S,FIRST/S,CASE/S,NOCASE/S,WORDS/S,
    NOWORDS,ASK/S
Result: 0 - Ok.
    10 - No editor window opened / selected.
Options: STRING: Here you can give the string you want to find.
    NEXT: Find forward form the cursor.
    PREV: Find backward from the cursor.
    FIRST: Find forward from the start of the text.
    CASE: Case sensitive: 'a' is not the same as 'A'.
    NOCASE: Case insensitive: 'a' is the same as 'A'.
    WORDS: Look for whole words: 'testing' is not good if you
     are looking for 'test'.
    NOWORDS:A part of a word will do as well.
    ASK: Show the 'Find...' window.
```
See also:

Replace

#### <span id="page-43-2"></span>**1.72 Internal command: Replace**

Replace

Function: Replace the string you found with 'Find'. Syntax: REPLACE/K, NEXT/S, PREV/S, ALL/S, ASK/S Result: 0 - Ok.

10 - No editor window opened / selected.

Options: REPLACE: The string you want to be placed on the place of the found string. NEXT: Find the next occurrence of the string (defined with 'Find') after this one has been replaced. PREV: Find the previous occurrence of the string after this one has been replaced. ALL: Replace all found occurrences of the string. (Starting from the beginning of the file). ASK: Show the 'Find...' window (where you can also find the replace options). See also:

Find

# <span id="page-44-0"></span>**1.73 Internal command: FindFunctions**

FindFunctions

```
Function: Show the 'Find functions...' window.
Syntax: ASK/S
Result: 0 - 0k.
```
Options: ASK: Show the 'Find functions...' window.

# <span id="page-44-1"></span>**1.74 Internal command: Block**

Block

```
Function: Select / unselect a block, save it, remove it, etc.
Syntax: START/S,END/S,WORD/S,LINE/S,ALL/S,FROMCURS/S,UNSELECT/S,
    SAVEAS/K, SAVEREQ/S, ERASE/S, WHOLELINES/S
Result: 0 - Ok.
    10 - No editor window opened / selected.
    20 - WORD -> no word under cursor.
       - WHOLELINES -> no block selected.
Options: START: Set the start position of the block on the current
      cursor position.
    END: Set the end position of the block on the current
      cursor position.
    WORD: Select the word under the cursor.
    LINE: Select the line the cursor is on.
    ALL: Select the whole text.
    FROMCURS: Select all text beginning at the cursor
        position. (Same as 'Block ALL', followed by
        'Block START')
    UNSELECT: Unselect the block.
    SAVEAS: Save the block in the file with the name
        given after this keyword.
```

```
SAVEREQ: Save the block using a filerequester.
   ERASE: Erase the block from the text (not copied to
       the clipboard!).
   WHOLELINES: Enlarge the selected area in such a way that
       all lines in the block are completely
       selected.
See also:
                CutBlock
                ,
```
CopyBlock , PasteBlock

# <span id="page-45-0"></span>**1.75 Internal command: BlockLayout**

```
BlockLayout
```

```
Function: This command can add or remove spaces at the beginning of
    all lines in a block in such a way that the text will be
    centered, left aligned or right aligned.
Syntax: CENTER/S,LEFT/S,RIGHT/S
Result: 0 - Ok.
    10 - No editor window opened / selected.
```

```
Options: CENTER: This will center the text on the lines in the block.
    LEFT: This will left align the text.
    RIGHT: This will right align the text.
```
# <span id="page-45-1"></span>**1.76 Internal command: BlockMode**

BlockMode

Function: With this command you can switch between normal (horizontal) blocks and vertical blocks. The best way to see the difference is try it. I don't really know how to explain this. Syntax: HORIZONTAL/S,VERTICAL/S Result:  $0 - 0k$ . 10 - No editor window opened.

Options: HORIZONTAL: Switch to horizontal blocks. VERTICAL: Swicth to vertical blocks.

# <span id="page-45-2"></span>**1.77 Internal command: CutBlock**

#### CutBlock

Function: Remove the selected block from the text and copy it to the

```
clipboard.
Syntax: CLIP/N
Result: 0 - Ok.
    10 - No editor window opened / selected.
Options: CLIP: The number of the clip you want to copy the block
     to.
See also:
                Block
                ,
                CopyBlock
                ,
                PasteBlock
```
# <span id="page-46-0"></span>**1.78 Internal command: CopyBlock**

CopyBlock

```
Function: Copy the selected block to the clipboard.
Syntax: CLIP/N
Result: 0 - Ok.
    10 - No editor window opened / selected.
Options: CLIP: The number of the clip you want to copy the block
     to.
See also:
               Block
                ,
                CutBlock
                ,
```
PasteBlock

# <span id="page-46-1"></span>**1.79 Internal command: PasteBlock**

```
PasteBlock
```

```
Function: Insert text from the clipboard in the text.
Syntax: CLIP/N
Result: 0 - Ok.
   10 - No editor window opened / selected.
Options: CLIP: The number of the clip you want to copy the text
     from.
See also:
               Block
                ,
               CutBlock
```
, CopyBlock

#### <span id="page-47-0"></span>**1.80 Internal command: Undo**

Undo

```
Function: Undo the last action.
Syntax: SHOWLIST/S
Result: 0 - Ok.
   10 - No editor window opened / selected.
Options: SHOWLIST: Show a list with all undo's in memory.
    (No option: normal undo)
```
#### <span id="page-47-1"></span>**1.81 Internal command: Redo**

Redo

```
Function: Redo the action you undid with 'Undo'.
Syntax:
Result: 0 - Ok.
    10 - No editor window opened / selected.
```
Options: -

# <span id="page-47-2"></span>**1.82 Internal command: Macro**

Macro

```
Function: Record or play a macro.
Syntax: NAME/K, PLAY/S, RECORD/S, STOPREC/S, ASK/S
Result: 0 - Ok.
Options: NAME: Here you can give the name of the macro that should
     be played / recorded.
    PLAY: Play the selected macro.
   RECORD: Record a new macro (with name NAME or if not given:
      'New Macro').
    STOPREC: Stop recording.
    ASK: Show the 'Macro...' window.
```
#### <span id="page-47-3"></span>**1.83 Internal command: Select Window**

#### SelectWindow

```
Function: Select an editor window.
Syntax: NAME/K, NEXT/S, PREV/S, NUMBER/N
Result: 0 - Window selected.
    5 - No window selected.
    10 - There are no windows at all.
Options: NAME: The window with this name will be selected (if there
      is no window with the given name the function will
      return 5 as result and no window will be selected).
    NEXT: The next window will be selected.
    PREV: The previous window will be selected.
    NUMBER: The window with this number will be selected (if
      there is no window with that number the function
      will return 5 as result and no window will be
      selected).
See also:
```
Window

ArrangeWindows

#### <span id="page-48-0"></span>**1.84 Internal command: Window**

,

#### Window

Function: Change window size and position, lock or unlock a window or hide or reveal a window. Syntax: X/N, Y/N, WIDTH/N, HEIGHT/N, LOCK/S, UNLOCK/S, HIDE/S, REVEAL/S Result: 0 - Ok. 10 - No editor window opened / selected. Options: X: Set the x position of the window.

Y: Set the y position of the window. WIDTH: Set the width of the window. HEIGHT: Set the height of the window. LOCK: Lock the window from user input (and busy pointer). UNLOCK: Make user input possible again. HIDE: Hide the current window. REVEAL: Make a window visible again.

See also:

SelectWindow

,

ArrangeWindows

#### <span id="page-48-1"></span>**1.85 Internal command: ArrangeWindows**

#### ArrangeWindows

```
Function: Change the position and size of the windows in an orderly
    way.
Syntax: HORIZONTAL/S, VERTICAL/S, STACKED/S, DIAGONAL/S, FULLSIZE/S
Result: 0 - Ok.
    10 - No editor window opened / selected.
Options: HORIZONTAL: All windows over the full width, equally
        divided over the height of the screen.
    VERTICAL: All windows over the full height, equally
        divided over the width of the screen.
    STACKED: The first window fullsize, the next windows
        every time a little shorter. All title bars
        will be visible.
    DIAGONAL: Same as stacked, but now also every time a
        little smaller. Now the depth gadget of
        every window will always be visible.
    FULLSIZE: All windows over the full screen size.
See also:
                SelectWindow
                ,
                Window
```
#### <span id="page-49-0"></span>**1.86 Internal command: Compile**

```
Compile
```

```
Function: Compile the file (it has to be a C source code and thus the
    file name should end with .c, .cpp, .cxx, .C, .CPP or .CXX).
Syntax:
Result: 0 - Ok.
    10 - No editor window opened / selected.
Options: -
See also:
                Assemble
                ,
                Link
                ,
                Debug
                ,
                Run
```
# <span id="page-49-1"></span>**1.87 Internal command: Assemble**

Assemble

Function: Assemble the file (it has to be a ASM source code and thus the file name should end with .a, .s, .asm, .A, .S or .ASM). Syntax: Result: 0 - Ok. 10 - No editor window opened / selected. Options: -See also: Compile , Link , Debug ,

## <span id="page-50-0"></span>**1.88 Internal command: Link**

Run

Link

```
Function: Link the file. It has to be a source code file. If so the
    file name without the extension (.a or .c, etc.) will be
    inserted in the link command string (see program settings).
Syntax:
Result: 0 - Ok.
    10 - No editor window opened / selected.
Options: -
See also:
                Compile
                ,
                Assemble
                ,
                Debug
                ,
                Run
```
# <span id="page-50-1"></span>**1.89 Internal command: Debug**

Debug

```
Function: Debug the file. It has to be a source code file. If so the
    file name without the extension (.a or .c, etc.) will be
    inserted in the debug command string (see program settings).
    Which debug command string (Asm or C) depends on the file
    extension.
Syntax: -
```

```
Result: 0 - Ok.
    10 - No editor window opened / selected.
Options: -
See also:
                Compile
                ,
                Assemble
                ,
                Link
                ,
                Run
```
## <span id="page-51-0"></span>**1.90 Internal command: Run**

Run

```
Function: Run the file. It has to be a source code file. If so the
    file name without the extension (.a or .c, etc.) will be
    send to the system as a dos command.
Syntax: -
Result: 0 - Ok.
    10 - No editor window opened / selected.
Options:
See also:
                Compile
                ,
                Assemble
                ,
                Link
                ,
                Debug
```
#### <span id="page-51-1"></span>**1.91 Internal command: Project**

```
Project
```

```
Function: Open or save a project, start a new one, close the active
   project or show the 'Project Manager' window.
Syntax: NAME/K,NEW/S,OPEN/S,SAVE/S,CLOSE/S,MANAGER/S
Result: 0 - Ok.
Options: NAME: The file name of the project you want to open,
     create or the file name were you want to save the
     selected project to. ('.prj' will be added).
   NEW: Start a new project with name NAME, if not given you
     will get a filerequester to enter a name.
```

```
OPEN: Open the project with file name NAME, if not given a
  filerequester will be used.
SAVE: Save the selected project in file NAME, if not given
  a filerequester will be used.
CLOSE: Close the selected project.
MANAGER:Show the 'Project Manager' window.
```
## <span id="page-52-0"></span>**1.92 Internal command: ExecuteCommand**

ExecuteCommand

```
Function: Execute a DOS command.
Syntax: COMMAND/K,ASK/S
Result: 0 - Ok.
Options: COMMAND: The DOS command you want to execute
       (Example: "Dir C:").
   ASK: Show the 'Execute command...' window.
```
# <span id="page-52-1"></span>**1.93 Internal command: InternalCommand**

InternalCommand

Function: Open the 'Internal command...' window. Syntax: ASK/S Result: 0 - Ok. Options: ASK: Open the 'Internal command...' window.

# <span id="page-52-2"></span>**1.94 Internal command: Shell**

Shell

```
Function: Open a new shell window (on the AMIS screen).
Syntax: -
Result: 0 - 0k.
Options: -
```
#### <span id="page-52-3"></span>**1.95 Internal command: Rexx**

Rexx Function: Execute an ARexx script. Syntax: SCRIPT/A Result: 0 - Ok. Options: SCRIPT: The file name of the script you want to execute.

# <span id="page-53-0"></span>**1.96 Internal command: ShowStatistics**

```
ShowStatistics
```
Function: Show the 'Statistics...' window. Syntax: Result: 0 - Ok. Options:

# <span id="page-53-1"></span>**1.97 Internal command: ShowWindowManager**

```
ShowWindowManager
```
Function: Show the 'Window Manager' window. Syntax: Result:  $0 - 0k$ . Options: -

# <span id="page-53-2"></span>**1.98 Internal command: ShowAbout**

ShowAbout Function: Show the 'About' windows. Syntax: -Result: 0 - Ok. Options: -

# <span id="page-53-3"></span>**1.99 Internal command: ToolbarSettings**

```
ToolbarSettings
```

```
Function: Load or save the toolbar settings and/or show the
    'Toolbar...' window.
Syntax: NAME/K, LOAD/S, SAVE/S, ASK/S
Result: 0 - Ok.
Options: NAME: The name of the preference file to load or save.
   LOAD: Load the settings with name NAME, if not given you
     will get a filerequester.
    SAVE: Save the settings with name NAME, if not given you
     will get a filerequester.
    ASK: Show the 'Toolbar...' window.
```
## <span id="page-54-0"></span>**1.100 Internal command: EditorSettings**

EditorSettings

```
Function: Load or save the editor settings and/or show the
    'Editor...' window.
Syntax: NAME/K,LOAD/S,SAVE/S,ASK/S
Result: 0 - Ok.
Options: NAME: The name of the preference file to load or save.
    LOAD: Load the settings with name NAME, if not given you
     will get a filerequester.
    SAVE: Save the settings with name NAME, if not given you
     will get a filerequester.
    ASK: Show the 'Editor...' window.
```
#### <span id="page-54-1"></span>**1.101 Internal command: KeyboardSettings**

```
KeyboardSettings
Function: Load or save the keyboard settings and/or show the
    'Keyboard...' window.
Syntax: NAME/K, LOAD/S, SAVE/S, ASK/S
Result: 0 - Ok.
Options: NAME: The name of the preference file to load or save.
    LOAD: Load the settings with name NAME, if not given you
     will get a filerequester.
    SAVE: Save the settings with name NAME, if not given you
     will get a filerequester.
    ASK: Show the 'Keyboard...' window.
```
# <span id="page-54-2"></span>**1.102 Internal command: MenuSettings**

```
MenuSettings
Function: Load or save the menu settings and/or show the
    'Menu...' window.
Syntax: NAME/K, LOAD/S, SAVE/S, ASK/S
Result: 0 - Ok.
Options: NAME: The name of the preference file to load or save.
    LOAD: Load the settings with name NAME, if not given you
     will get a filerequester.
    SAVE: Save the settings with name NAME, if not given you
     will get a filerequester.
    ASK: Show the 'Menu...' window.
```
### <span id="page-54-3"></span>**1.103 Internal command: FontSettings**

```
FontSettings
Function: Load or save the font settings and/or show the
   ASL Font requester.
Syntax: NAME/K,LOAD/S,SAVE/S,ASK/S
Result: 0 - Ok.
Options: NAME: The name of the preference file to load or save.
    LOAD: Load the settings with name NAME, if not given you
     will get a filerequester.
    SAVE: Save the settings with name NAME, if not given you
     will get a filerequester.
    ASK: Show the ASL Font requester.
```
## <span id="page-55-0"></span>**1.104 Internal command: ScreenSettings**

```
ScreenSettings
Function: Load or save the screen settings and/or show the
   ASL Screen requester.
Syntax: NAME/K, LOAD/S, SAVE/S, ASK/S
Result: 0 - Ok.
Options: NAME: The name of the preference file to load or save.
    LOAD: Load the settings with name NAME, if not given you
      will get a filerequester.
    SAVE: Save the settings with name NAME, if not given you
     will get a filerequester.
    ASK: Show the ASL Screen requester.
```
# <span id="page-55-1"></span>**1.105 Internal command: ProgramSettings**

```
ProgramSettings
```

```
Function: Load or save the programming settings and/or show the
   'Programming...' window.
Syntax: NAME/K,LOAD/S,SAVE/S,ASK/S
Result: 0 - Ok.
Options: NAME: The name of the preference file to load or save.
    LOAD: Load the settings with name NAME, if not given you
     will get a filerequester.
    SAVE: Save the settings with name NAME, if not given you
      will get a filerequester.
    ASK: Show the 'Programming...' window.
```
# <span id="page-55-2"></span>**1.106 Internal command: MiscSettings**

```
MiscSettings
Function: Load or save the programming settings and/or show the
    'Miscellaneous...' window.
Syntax: NAME/K,LOAD/S,SAVE/S,ASK/S
Result: 0 - Ok.
Options: NAME: The name of the preference file to load or save.
    LOAD: Load the settings with name NAME, if not given you
     will get a filerequester.
    SAVE: Save the settings with name NAME, if not given you
     will get a filerequester.
    ASK: Show the 'Miscellaneous...' window.
```
## <span id="page-56-0"></span>**1.107 Internal command: Settings**

Settings

```
Function: Load or save all settings.
Syntax: NAME/K, LOAD/S, SAVE/S
Result: 0 - Ok.
Options: NAME: The name of the preference file to load or save.
    LOAD: Load the settings with name NAME, if not given you
     will get a filerequester.
    SAVE: Save the settings with name NAME, if not given you
      will get a filerequester.
```
#### <span id="page-56-1"></span>**1.108 Internal command: Iconify**

Iconify

```
Function: This function will iconify AMIS, all windows and the AMIS
    screen will be closed. You can reopen AMIS with a double
    click on the AppIcon on the workbench. (Warning: If you use
    to much memory when AMIS is iconified you might not be able
   to reopen AMIS).
Syntax:
Result: 0 - Ok.
   10 - Failed.
Options: -
```
## <span id="page-56-2"></span>**1.109 Internal command: Quit**

Quit

Function: Quit AMIS. Syntax: FORCE/S

Result: 0 - Ok.

Options: FORCE: Quit without the usual quit requester.

#### <span id="page-57-0"></span>**1.110 Internal command: ResultToVar**

```
ResultToVar
Function: This function allows you to use the result of a previous
    internal command as a variable for the next internal
    command.
Syntax: VAR/N
Result: Always the same as the previous command, this has no special
    meaning.
Options: VAR: Here you must give the number of the variable of
      the next command were the result should be used.
Example: 'Request BODY="Enter a number" LONG'
      The result will be the number the user entered.
    'ResultToVar VAR=3'
      3 Because 'ASCII=...' is the 3th option of the
      'Insert' command.
    'Insert'
      This will insert a character with the ASCII code the
      user entered in the requester!
```
#### <span id="page-57-1"></span>**1.111 Internal command: Help**

Help Function: Show the on-line help guide (this file). Syntax: -Result: 0 - Ok. Options: -

#### <span id="page-57-2"></span>**1.112 Internal command: Graphics**

Graphics

Function: Switch off graphical routines. This is very useful for macro's, they will be executed much faster because not all steps are displayed. You MUST turn it back on when you are done, otherwise the user won't see any changes. Syntax: ON/S,OFF/S Result:  $0 - 0k$ . Options: ON: Switch graphical routines on. OFF: Switch graphical routines off.

## <span id="page-58-0"></span>**1.113 Internal Command: Fold**

#### Fold

Function: This function is used to 'fold' a part of a text. This means that some lines are made invisible to make the structure of the text more clear. For example in AmigaGuide mode this function will hide all lines of a node (page), it only leaves the title visible. Syntax: TOGGLE/S,ALL/S Result: 0 - Ok. 10 - Viewer doesn't support folding.

Options: TOGGLE: Toggle between folded and unfolded text. ALL: Fold (or toggle) all parts of the text that can be folded.

#### <span id="page-58-1"></span>**1.114 Internal Command: UnFold**

UnFold

Function: This function is used to 'unfold' a part of a text. For more information about folding see Fold . Syntax: ALL/S Result: 0 - Ok. 10 - Viewer doesn't support folding. Options: ALL: UnFold all parts of the text that are currently folded.

#### <span id="page-58-2"></span>**1.115 Internal Command: Print**

```
Print
```

```
Function: Print the current tekst.
Syntax:
Results: 0 - Ok.
```
# <span id="page-58-3"></span>**1.116 AmigaDOS Arguments**

All internal commands work with the standaard AmigaDOS template functions, this means that arguments should be givin in the same way as for normal DOS commands.

There are several argument types. In the template string (syntax string) the type of the argument is indicated with these characters:

\N This is a number. \K This is a text. \S This is a switch. \A This argument must always be given.

For strings there are some extra things you should know. If you want to insert spaces in a string you should quote the string with " characters. For example: TEXT="A test" (A test). If you want to use " characters in the string you should give \*" instead. For example: TEXT="\*"A test\*"" ("A test"). If you want to use a  $*$  character in the string you should give  $**$  instead. For example: TEXT="\*\* A test \*\*" (\* A test \*). These are the most important

things you should know about AmigaDOS arguments, good luck!

# <span id="page-59-0"></span>**1.117 Index**

AmigaDos arguments AMIS Help guide ARexx Credits Disclaimer Getting~started Known bugs Registration Requirements Save your files after a failure Startup options The AMIS project The editor Internal~Commands Internal Commands (Alphabetical) Internal Commands (by subject) Internal command: ArrangeWindows Internal command: Assemble Internal command: AutoIndent

Internal command: AutoSave Internal command: Backspace Internal command: BackUps Internal command: Block Internal command: Codebar Internal command: Compile Internal command: CopyBlock Internal command: CreateIcons Internal command: CursDown Internal command: CursLeft Internal command: CursorWrap Internal command: CursRight Internal command: CursUp Internal command: CutBlock Internal command: Debug Internal command: Delete Internal command: EditorSettings Internal command: EOLMode Internal command: ExecuteCommand Internal command: FastMode Internal command: File Internal command: Find Internal command: FindFunctions Internal command: Fold Internal command: FontSettings Internal command: GetASCII Internal command: GetLine Internal command: GetWord Internal command: Goto

Internal command: Graphics Internal command: Help Internal command: Iconify Internal command: Insert Internal command: InternalCommand Internal command: KeyboardSettings Internal command: Line Internal command: Link Internal command: Macro Internal command: MenuSettings Internal command: Message Internal command: MiscSettings Internal command: OverWrite Internal command: PasteBlock Internal command: Print Internal command: Project Internal command: ProgramSettings Internal command: Query Internal command: Quit Internal command: Redo Internal command: Replace Internal command: Request Internal command: ResultToVar Internal command: Rexx Internal command: Run Internal command: ScreenSettings Internal command: SelectWindow Internal command: SetBookmark

Internal command: SetTab Internal command: Settings Internal command: Shell Internal command: ShowAbout Internal command: ShowStatistics Internal command: ShowWindowManager Internal command: Statusbar Internal command: Toolbar Internal command: ToolbarSettings Internal command: Undo Internal command: UnFold Internal command: Viewer Internal command: Viewerbar Internal command: Window Internal command: WriteProtect Windows Window: 'About' Window: 'Current window settings...' Window: 'Default fonts...' Window: 'Edit commands...' Window: 'Editor...' Window: 'Execute Command...' Window: 'Find...' Window: 'Find functions...' Window: 'Internal command...' Window: 'Keyboard...' Window: 'Macro...' Window: 'Menu...' Window: 'Miscellaneous...'

Window: 'Palette...'

Window: 'Programming...'

Window: 'Project Manager'

Window: 'Screen...'

Window: 'Statistics...'

Window: 'Toolbar...'

Window: 'Undo list...'

Window: 'Window Manager'